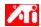

### Tell me how to...

{button ,JI(`>taskwin1',`COLOR\_control\_points');CW(`subcon')} add or remove color control points
{button ,JI(`>taskwin1',`COLOR\_calibrate\_color');CW(`subcon')} change the color of your desktop
{button ,JI(`>taskwin1',`COLOR\_adjust\_brightness');CW(`subcon')} adjust the color brightness of your desktop
{button ,JI(`>taskwin1',`Overlay');CW(`subcon')} adjust the color brightness of your video overlay window
{button ,IE(FE(`ati64hlp.stb'),`JI(`>install',`Setup2')',`JI(`>install',`Setup')');CW(`subcon')} return to Getting
Started

 $\{ button \ , Contents() \} \quad get \ more \ detailed \ information$ 

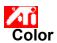

## To adjust the color brightness of your desktop

- 1 Click here to view Display Properties.
  Click the Settings tab.
  Click the Advanced button.
- 2 3
- Click the Color tab.
- 4 5 Under the Brightness area, drag the Desktop slider right (to increase) or left (to decrease) the brightness of your display.
  6 Click
- Click OK or Apply to save the changes you have made.

This macro selects the Video Overlay Brightness file to display based on the help file(s) detected.

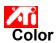

### To adjust the color brightness of your video overlay window

- 1 Click here to view Display Properties.
  Click the Settings tab.
  Click the Advanced button.
- 2 3
- 4 Click the Color tab.
- 5 Under the Brightness area, drag the Overlay slider right (to increase) or left (to decrease) the brightness of your video overlay window.
- 6 Click OK or Apply to save the changes you have made.

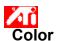

### To adjust the color brightness of your video overlay window

- 1 Click here 1 to view Display Properties.
- 2 3 Click the Settings tab.
- Click the Advanced button.
- 4 Click the Color tab.
- 5 Under the Brightness area, drag the Overlay slider right (to increase) or left (to decrease) the brightness of your video overlay window.
- 6 Click OK or Apply to save the changes you have made.

### Note

• This feature is only available if the display device on which your overlay window is opened is set to the primary <u>display mode</u>. <u>Click here</u> for information on how to change display modes.

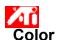

### To adjust the color of your desktop

- 1 Click here 1 to view Display Properties.
- Click the Settings tab.
- 2 3 Click the Advanced button.
- 4 Click the Color tab.
- 5 In the Color Curve area, click the radio button corresponding to the desired color component (Red, Green or Blue).
- Move the mouse cursor over the  $\underline{\text{control point}}$ , and click and hold the left mouse button. While holding the button down, drag the control point to its new location.
- 8 Click OK or Apply to save your new color setting.

- Points cannot be dragged past another adjacent point on the curve.
- The left-most end point cannot be dragged up from the bottom edge.
- The right-most end point cannot be dragged down from the top edge.

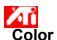

### To add/remove color correction control points

- 1 Click here 1 to view Display Properties.
- 2 Click the Settings tab.
- Click the Advanced button.
- 4 Click the Color tab.
- In the Color Curve area, click the radio button corresponding to the desired color component (Red, Green 5 or Blue)
- To add a control point, hold the SHIFT key down while clicking the mouse cursor at the desired point on the color curve.

A control point appears on the color curve at the selected spot.

7 To remove a control point, hold the CTRL key down while clicking the mouse cursor on the control point to be removed.

The control point disappears from the color curve.

8 Click OK or Apply to save the changes you have made.

#### Tip

• By adding, removing or moving control points, you smoothen or harshen the gradation of a color tone.

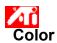

## To reset your color settings to default values

1 Click here to view Display Properties.
2 Click the Settings tab.
3 Click the Advanced button.
4 Click the Color tab. 2 3 4 5 6

Click the Defaults button. Click OK or Apply to save the changes you have made.

Click this button to restore your color settings to default values.

### **Color Correction**

This allows you to correct for discrepancies between the real color value and the way your screen displays it. Color discrepancies can be caused by a variety of sources, including:

lighting conditions in the work area

color shifts in the monitor or flat panel display

#### **Color Curve**

A color curve represents all of the values of intensity (from 0 to 255) for the corresponding <u>color component</u> (Red, Green or Blue). For each color curve, the horizontal axis represents the input value (i.e., the color value which the Windows program wants to display), while the vertical axis represents the output value (i.e., the color value that the display driver will write to your screen). A value of 0 (in the lower left corner) represents the darkest tint of a particular color, while a value of 255 (in the upper right corner) represents the lightest tint of that color.

### **Color Component**

Three color components - Red, Green and Blue - combine in various intensities to determine the color of each  $\underline{\text{pixel}}$  on your screen. The values of each color component are graphically represented by a corresponding  $\underline{\text{color}}$   $\underline{\text{curve}}$ .

### **Control Point**

A control point is a user-created point on the  $\underline{\text{color curve}}$ . You can change the color of your screen by moving control points with your mouse.

### Color Depth/bpp

The number of colors that are available, or color depth, is determined by the number of bits associated with each pixel to represents that pixel's color. This is specified as the bpp (bits per pixel) setting. Some common values are:

- 8 bpp gives 256 colors
  16 bpp gives 65K colors
  32 bpp gives 16.7M colors.

Increases or decreases the color brightness of your desktop. The higher the gamma value, the higher the brightness and contrast of your display, with Max being a flat (unmodified) setting.

Serves as a visual aid for adjusting color settings. Clicking the bitmap allows you to toggle between three

different color wheels.

| Adjusts the selected color component (Red, Green, or Blue) when a control point on the color curve is moved with the mouse. |
|----------------------------------------------------------------------------------------------------|
|                                                                                                    |
|                                                                                                    |
|                                                                                                    |
|                                                                                                    |
|                                                                                                    |
|                                                                                                    |
|                                                                                                    |
|                                                                                                    |
|                                                                                                    |
|                                                                                                    |
|                                                                                                    |
|                                                                                                    |
|                                                                                                    |
|                                                                                                    |
|                                                                                                    |
|                                                                                                    |

Increases or decreases the color brightness of your video overlay window. The higher the gamma value, the higher the brightness and contrast of your display, with Max being a flat (unmodified) setting.

| Click this button to select the desired color com the color curve. | ponent which can the | n be adjusted by movir | ng control points on |
|--------------------------------------------------------------------|----------------------|------------------------|----------------------|
|                                                                    |                      |                        |                      |
|                                                                    |                      |                        |                      |
|                                                                    |                      |                        |                      |
|                                                                    |                      |                        |                      |
|                                                                    |                      |                        |                      |
|                                                                    |                      |                        |                      |
|                                                                    |                      |                        |                      |
|                                                                    |                      |                        |                      |
|                                                                    |                      |                        |                      |
|                                                                    |                      |                        |                      |
|                                                                    |                      |                        |                      |
|                                                                    |                      |                        |                      |
|                                                                    |                      |                        |                      |
|                                                                    |                      |                        |                      |
|                                                                    |                      |                        |                      |
|                                                                    |                      |                        |                      |
|                                                                    |                      |                        |                      |
|                                                                    |                      |                        |                      |
|                                                                    |                      |                        |                      |
|                                                                    |                      |                        |                      |
|                                                                    |                      |                        |                      |
|                                                                    |                      |                        |                      |
|                                                                    |                      |                        |                      |
|                                                                    |                      |                        |                      |
|                                                                    |                      |                        |                      |

| Your graphics accelerator allows you to display on-screen contents in distinct display modes, having distinct resolutions and refresh rates. |
|----------------------------------------------------------------------------------------------------|
|                                                                                                    |
|                                                                                                    |
|                                                                                                    |
|                                                                                                    |
|                                                                                                    |
|                                                                                                    |
|                                                                                                    |
|                                                                                                    |
|                                                                                                    |
|                                                                                                    |
|                                                                                                    |
|                                                                                                    |
|                                                                                                    |
|                                                                                                    |
|                                                                                                    |
|                                                                                                    |
|                                                                                                    |
|                                                                                                    |
|                                                                                                    |
|                                                                                                    |
|                                                                                                    |

| Adjusting the slider all mode. | lows you to brighten or darke | en the appearance of Direc | t3D or OpenGL games in | fullscreen |
|--------------------------------|-------------------------------|----------------------------|------------------------|------------|
|                                |                               |                            |                        |            |
|                                |                               |                            |                        |            |
|                                |                               |                            |                        |            |
|                                |                               |                            |                        |            |
|                                |                               |                            |                        |            |
|                                |                               |                            |                        |            |
|                                |                               |                            |                        |            |
|                                |                               |                            |                        |            |
|                                |                               |                            |                        |            |
|                                |                               |                            |                        |            |
|                                |                               |                            |                        |            |
|                                |                               |                            |                        |            |
|                                |                               |                            |                        |            |
|                                |                               |                            |                        |            |

Adjusting the slider increases or decreases the total brightness of your video overlay window (i.e., the overall image will be lighter or darker). Adjusting brightness too high or too low will result in loss of detail in the bright or dark areas of the video stream.

| Click this button to restore the default brightness setting for the video overlay. The value shown on the button represents the relative brightness of the video overlay as a percentage of the typical setting. |  |  |  |
|----------------------------------------------------------------------------------------------------|--|--|--|
|                                                                                                    |  |  |  |
|                                                                                                    |  |  |  |
|                                                                                                    |  |  |  |
|                                                                                                    |  |  |  |

| Adjusting the slider increases or decreases the overall contrast of your video overlay window. Adjusting contrast too high or too low will result in loss of detail in the bright or dark areas of the video stream. |  |  |  |
|----------------------------------------------------------------------------------------------------|--|--|--|
|                                                                                                    |  |  |  |
|                                                                                                    |  |  |  |
|                                                                                                    |  |  |  |
|                                                                                                    |  |  |  |
|                                                                                                    |  |  |  |
|                                                                                                    |  |  |  |
|                                                                                                    |  |  |  |
|                                                                                                    |  |  |  |
|                                                                                                    |  |  |  |
|                                                                                                    |  |  |  |
|                                                                                                    |  |  |  |
|                                                                                                    |  |  |  |
|                                                                                                    |  |  |  |
|                                                                                                    |  |  |  |
|                                                                                                    |  |  |  |
|                                                                                                    |  |  |  |
|                                                                                                    |  |  |  |
|                                                                                                    |  |  |  |
|                                                                                                    |  |  |  |
|                                                                                                    |  |  |  |
|                                                                                                    |  |  |  |
|                                                                                                    |  |  |  |
|                                                                                                    |  |  |  |

Click this button to restore the default contrast setting for the video overlay. The value shown on the button represents the relative contrast of the video overlay as a percentage of the typical setting.

Adjusting the slider increases or decreases the color saturation (amount, or intensity, of color) in the video overlay. For example, moving the slider to the extreme left removes all color from the overlay.

Click this button to restore the default color saturation setting for the video overlay. The value shown on the button represents the relative saturation of the video overlay as a percentage of the typical setting.

Adjusting the slider changes the hue (predominant color) of the video overlay.

Click this button to restore the default hue setting for the video overlay. The value shown on the button represents the degree of change in hue from the typical setting.

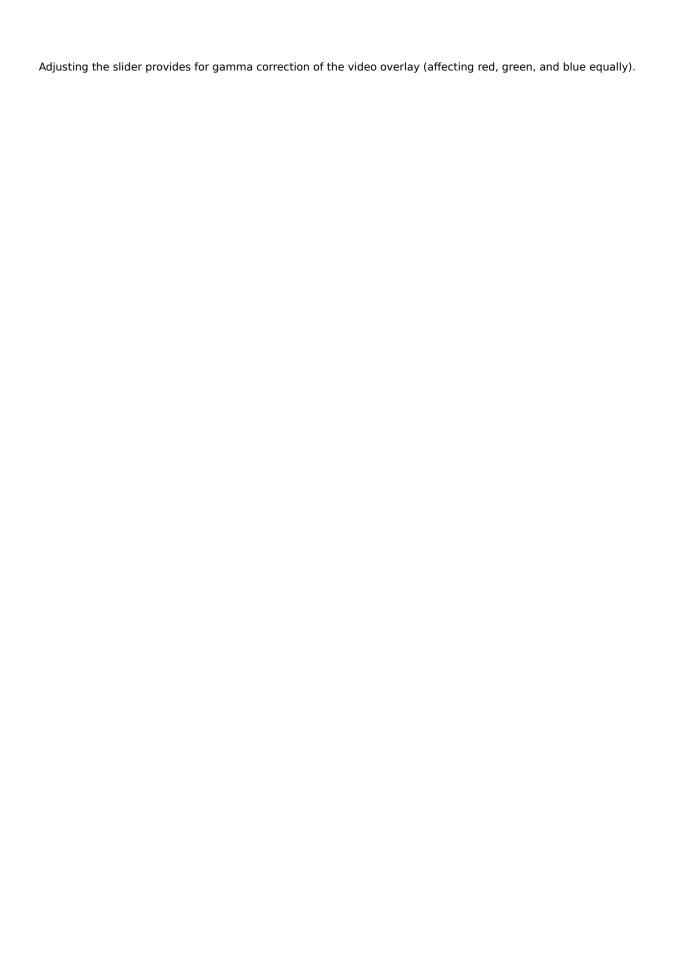

Click this button to restore the default gamma correction value. The value shown on the button represents the

current gamma correction value being applied to the overlay.

Click this button to restore the video overlay settings to the factory default values.

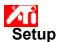

## Welcome to the DeskTop help system!

This help system is your single-point access to your product features.

If this is your first time installing this product, you may want to take a few minutes following the installation to familiarize yourself with its enhanced features.

Click here  $\blacksquare$  to begin installation.

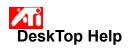

# To view the Help Version

Click here 1 to view the Help Version.

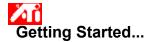

### **Setting Display Properties**

Now that the new display drivers are installed, you may want to take a few moments to familiarize yourself with your graphics accelerator's enhanced features.

For information on using help, press the **F1** key at any time during a Help session.

### Tell me how to...

- change my maximum screen resolution
- adjust my screen position
- adjust my screen size
- set color correction controls
- arrange multiple-display modes, like Extended Desktop
- get more detailed information
- Show this screen next time you start Windows.

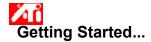

### **Setting Display Properties**

Now that the new display drivers are installed, you may want to take a few moments to familiarize yourself with your graphics accelerator's enhanced features.

For information on using help, press the **F1** key at any time during a Help session.

### Tell me how to...

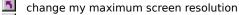

adjust my screen position

adjust my screen size

set color correction controls

arrange multiple-display modes, like Extended Desktop

get more detailed information

Show this screen next time you start Windows.

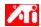

#### Tell me how to...

- {button ,JI(`>taskwin1',`Save\_Scheme');CW(`subcon')} save a displays scheme
- {button ,JI(`>taskwin1',`Delete\_Scheme');CW(`subcon')} delete a displays scheme
- {button ,JI(`>taskwin1',`Recall\_Scheme');CW(`subcon')} recall a displays scheme
- {button ,JI(`>taskwin1',`Assign\_Hotkey');CW(`subcon')} assign a displays scheme hotkey
- $\{button\ ,JI(`>taskwin1', `Enable_Disable_DisplayDevice'); CW(`subcon')\} \quad enable/disable\ my\ display\ device$
- {button ,JI(`>taskwin1',`Enable\_Disable\_TaskIcon');CW(`subcon')} enable/disable my ATI taskbar icon application
- {button ,JI(`>taskwin1',`Change\_PrimaryDisplay');CW(`subcon')} select the primary display in multiple-display environments
- {button ,JI(`>taskwin1',`Change\_CloneMode');CW(`subcon')} select Clone mode in multiple-display environments
- {button ,JI(`>taskwin1',`Change\_ExtendedMode');CW(`subcon')} create an Extended Desktop in multipledisplay environments
- {button, Contents()} get more detailed information

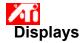

## To save a displays scheme

- 1 Click here 1 to view Display Properties.
- 2 Click the Settings tab.
- 3 Click the Advanced button.
- 4 Click the Displays tab.
- 5 Click in the Scheme box.
- 6 Enter the name for your displays scheme, then click Save.

This saves the current configuration for each display device (e.g., whether it is enabled or disabled).

#### Tip

• In the Hotkey box, you can assign a hotkey combination that can be used later to recall this displays scheme.

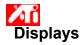

#### To save a displays scheme

- 1 Click here 1 to view Display Properties.
- 2 Click the Settings tab.
- 3 Click the Advanced button.
- 4 Click the Displays tab.
- 5 Click in the Scheme box.
- 6 Enter the name for your displays scheme, then click Save.

This saves the current configuration for each display device (e.g., whether it is enabled or disabled, set to primary or Clone mode).

Tip
In the Hotkey box, you can assign a hotkey combination that can be used later to recall this displays scheme.

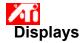

## To delete a displays scheme

- 1 Click here 1 to view Display Properties.
- 2 Click the Settings tab.
- 3 Click the Advanced button.
- 4 Click the Displays tab.
- 5 In the Scheme box, click the displays scheme you want to delete.
- 6 Click Delete.

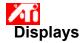

## To delete a displays scheme

- 1 Click here 1 to view Display Properties.
- 2 Click the Settings tab.
- 3 Click the Advanced button.
- 4 Click the Displays tab.
- 5 In the Scheme box, click the displays scheme you want to delete.
- 6 Click Delete.

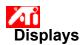

## To recall a displays scheme

- 1 Click here 1 to view Display Properties.
- 2 Click the Settings tab.
- 3 Click the Advanced button.
- 4 Click the Displays tab.
- 5 In the Scheme box, click the displays scheme you want to recall.The configuration for each display device is now set to the selected scheme.

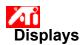

## To recall a displays scheme

- 1 Click here 1 to view Display Properties.
- 2 Click the Settings tab.
- 3 Click the Advanced button.
- 4 Click the Displays tab.
- 5 In the Scheme box, click the displays scheme you want to recall.The configuration for each display device is now set to the selected scheme.

## 

#### To assign a hotkey to a displays scheme

- 1 Click here to view Display Properties.
- 2 Click the Settings tab.
- 3 Click the Advanced button.
- 4 Click on the Displays tab.
- 5 In the Scheme box, click the displays scheme whose hotkey you want to edit.
- 6 Click in the Hotkey box.
- 7 Press any key to assign a hotkey.
- 8 Click Save.
- 9 To recall your Scheme you must use Ctrl+Alt plus the assigned key.

#### Note

Only certain hotkey combinations are allowed. If you intend to use the Shift key plus any key, they will not work alone. The Shift key must be used in conjunction with either the Ctrl or the Alt key.

## 

#### To assign a hotkey to a displays scheme

- 1 Click here to view Display Properties.
- 2 Click the Settings tab.
- 3 Click the Advanced button.
- 4 Click on the Displays tab.
- 5 In the Scheme box, click the displays scheme whose hotkey you want to edit.
- 6 Click in the Hotkey box.
- 7 Press any key to assign a hotkey.
- 8 Click Save.
- 9 To recall your Scheme you must use Ctrl+Alt plus the assigned key.

#### Note

Only certain hotkey combinations are allowed. If you intend to use the Shift key plus any key, they will not work alone. The Shift key must be used in conjunction with either the Ctrl or the Alt key.

# <u>N</u> Displays

## To enable/disable a display device

- 1 Click here to view Display Properties.
- 2 Click the Settings tab.
- 3 Click the Advanced button.
- 4 Click on the Displays tab.
- 5 Click the enable/disable button for the display device you want to enable/disable.

  A desktop image appears on the corresponding display device icon when the button is in the "Enable" position. 6
- Click either OK or Apply to save the changes you have made.

#### Notes

A display device must be enabled, in order to make changes to its display properties.

At least one of your display devices must be enabled.

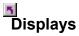

## To enable/disable the ATI taskbar icon application

- 1 Click here to 1 view Display Properties.
- 2 Click the Settings tab.
- 3 Click the Advanced button.
- 4 Click on the Options tab.
- 5 Checkmark "Enable ATI taskbar icon application" to enable it, or uncheck it to disable it.
- 6 Click Apply to save the changes you have made.

#### Note

For hotkey support, this option must be enabled.

There is a second option on this page for removing the ATI taskbar icon from the system tray, independent of the taskbar icon application. <u>Click here</u> for more information.

## <u>™</u> Displays

#### To select Clone mode when using multiple displays

- 1 Click here to 1 view Display Properties.
- 2 Click the Settings tab.
- 3 Click the Advanced button.
- 4 Click on the Displays tab.

Your display device must be enabled before you can change its display mode. Click here for more information.

5 Click the desired Clone button:

This sets the associated display to show a copy of the primary display desktop image.

A button state change indicates when the Clone mode is selected, but no action is taken until you apply your changes. Clicking the Clone button of the **primary display** will cause the assignment of the primary display to automatically switch to another available display, thus toggling the displays.

6 Click either OK or Apply to save the changes you have made.

#### Notes

At least one of your displays must be enabled.

At least one of your displays must be set as the primary display.

You can also quickly switch a display to Clone mode through the "Displays" menu option in the ATI taskbar icon (when loaded). <u>Click here</u> for more information on this icon menu.

Video Overlay allows for the viewing of full-motion video on your computer. However, there is only one video overlay in hardware. For display arrangements consisting of a primary and a clone, the video overlay is only available on the primary display. (For extended desktop arrangements, the video overlay will be visible across all displays.)

## <u>™</u> Displays

#### To select Clone mode when using multiple displays

- 1 Click here to 1 view Display Properties.
- 2 Click the Settings tab.
- 3 Click the Advanced button.
- 4 Click on the Displays tab.

Your display device must be enabled before you can change its display mode. Click here for more information.

5 Click the desired Clone button:

This sets the associated display to show a copy of the primary display desktop image.

A button state change indicates when the Clone mode is selected, but no action is taken until you apply your changes. Clicking the Clone button of the **primary display** will cause the assignment of the primary display to automatically switch to another available display, thus toggling the displays.

6 Click either OK or Apply to save the changes you have made.

#### Notes

At least one of your displays must be enabled.

At least one of your displays must be set as the primary display.

You can also quickly switch a display to Clone mode through the "Displays" menu option in the ATI taskbar icon (when loaded). Click here for more information on this icon menu.

Video Overlay allows for the viewing of full-motion video on your computer. However, there is only one video overlay in hardware. For display arrangements consisting of a primary and a clone, the video overlay is only available on the primary display. (For extended desktop arrangements, the video overlay will be visible across all displays.)

For systems with flat panel and TV support, you cannot set both the flat panel display and TV to the same display mode.

#### <u>¶</u> Displays

#### To create an Extended Desktop with multiple displays

- 1 Click here to 1 view Display Properties.
- 2 Click the Settings tab.
- 3 Click the Advanced button.
- 4 Click on the Displays tab.

Your display device must be enabled before you can change its display mode. Click here for more information.

In any multiple-display environment, there must be a **primary display**, indicated by the state of the Primary button for that display:

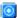

5 Click either the Extend Right or Extend Down button:

This sets the direction in which the Extended Desktop will span in relation to the primary display desktop. A button state change indicates when Extend Right or Extend Down is selected, but no action is taken until you apply your changes.

For obvious reasons, you can not select Extend Right or Extend Down buttons for a display that is already set as **primary**. First, set a display to primary by selecting its Primary button, then make any other selections (<u>Clone mode</u> or Extended Desktop) before applying your changes.

6 Click either OK or Apply to save the changes you have made.

The Screen Area slider on the main **Settings** tab will now be updated with the new screen sizes (double-width or double-height). To change the size of your Extended Desktop, drag the slider to the desired setting. The higher the number of pixels, the more information you can display on your screen.

#### **Notes**

At least one of your displays must be enabled.

For Extended Desktop to function properly, both display devices will automatically be set to the same resolution and color depth.

At least one of your displays must be set as the primary display.

You can also quickly switch a display to Extended Desktop mode through the "Displays" menu option in the ATI taskbar icon (when loaded). <u>Click here</u> for more information on this icon menu.

For Extended Desktop configurations that use multiple monitors, you can set the refresh rates independently for each monitor. Click here to find out how.

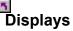

#### To create an Extended Desktop with multiple displays

- 1 Click here to 1 view Display Properties.
- 2 Click the Settings tab.
- 3 Click the Advanced button.
- 4 Click on the Displays tab.

button for that display:

Your display device must be enabled before you can change its display mode. <u>Click here</u> for more information. In any multiple-display environment, there must be a **primary display**, indicated by the state of the Primary

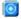

5 Click either the Extend Right or Extend Down button:

This sets the direction in which the Extended Desktop will span in relation to the primary display desktop. A button state change indicates when Extend Right or Extend Down is selected, but no action is taken until you apply your changes.

For obvious reasons, you can not select Extend Right or Extend Down buttons for a display that is already set as **primary**. First, set a display to primary by selecting its Primary button, then make any other selections (<u>Clone mode</u> or Extended Desktop) before applying your changes.

6 Click either OK or Apply to save the changes you have made.

The Screen Area slider on the main **Settings** tab will now be updated with the new screen sizes (double-width or double-height). To change the size of your Extended Desktop, drag the slider to the desired setting. The higher the number of pixels, the more information you can display on your screen.

#### **Notes**

At least one of your displays must be enabled.

For Extended Desktop to function properly, both display devices will automatically be set to the same resolution and color depth.

At least one of your displays must be set as the primary display.

For systems with flat panel and TV support, you cannot set both the flat panel display and TV to the same display mode.

You can also quickly switch a display to Extended Desktop mode through the "Displays" menu option in the ATI taskbar icon (when loaded). Click here for more information on this icon menu.

For Extended Desktop configurations that use multiple monitors, you can set the refresh rates independently for each monitor. <u>Click here</u> to find out how.

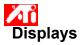

### To select the Primary Display when using multiple displays

- 1 Click here to view Display Properties.
- 2 Click the Settings tab.
- 3 Click the Advanced button.
- 4 Click on the Displays tab.

Your display device must be enabled before you can change its display mode. <u>Click here</u> for more information.

5 Click the desired Primary button:

This sets the associated display as the primary, once you have applied your changes.

6 Click either OK or Apply to save the changes you have made.

#### **Notes**

At least one of your displays must be enabled.

At least one of your displays must be set as the primary display.

In most multiple-display environments, it is also possible to change the current primary display to <u>Clone mode</u> by clicking the Clone button. Assignment of the primary display will then automatically switch to another available display. <u>Click here</u> for more information on Clone mode.

You can also quickly switch a display to Primary through the "Displays" menu option in the ATI taskbar icon (when loaded). Click here for more information on this icon menu.

| Setting a display to Clone mode places an exact copy of the desktop shown on Primary display onto the selected display. This is only applicable to ATI dual-controller accelerators that support multiple displays. |
|----------------------------------------------------------------------------------------------------|
|                                                                                                    |
|                                                                                                    |
|                                                                                                    |
|                                                                                                    |
|                                                                                                    |

Extended Desktop creates a seamless desktop spanning multiple displays, which acts as one large workspace. This is only applicable to ATI dual-controller accelerators that support multiple displays.

In multiple-display environments, the primary display provides the source desktop image that gets copied ("cloned") or extended onto the other displays. This is only applicable to ATI dual-controller accelerators that support multiple displays.

Lists all the displays schemes you have saved, as well as several preset schemes.

Displays the hotkey for the current selection in the Scheme list.

| Click this to save the current configuration information for each display device. The name you specify will appear in the Scheme list, so you can easily restore these display settings later. |
|----------------------------------------------------------------------------------------------------|
|                                                                                                    |
|                                                                                                    |
|                                                                                                    |
|                                                                                                    |
|                                                                                                    |
|                                                                                                    |
|                                                                                                    |
|                                                                                                    |
|                                                                                                    |
|                                                                                                    |
|                                                                                                    |
|                                                                                                    |
|                                                                                                    |
|                                                                                                    |
|                                                                                                    |
|                                                                                                    |
|                                                                                                    |
|                                                                                                    |
|                                                                                                    |
|                                                                                                    |

Deletes the displays scheme that is selected in the Scheme list.

| the "Enable" position. Shortcut = Alt + 1 |  |
|-------------------------------------------|--|
|                                           |  |
|                                           |  |
|                                           |  |
|                                           |  |
|                                           |  |
|                                           |  |
|                                           |  |
|                                           |  |
|                                           |  |
|                                           |  |
|                                           |  |
|                                           |  |
|                                           |  |
|                                           |  |
|                                           |  |
|                                           |  |
|                                           |  |
|                                           |  |
|                                           |  |
|                                           |  |
|                                           |  |
|                                           |  |
|                                           |  |
|                                           |  |
|                                           |  |
|                                           |  |
|                                           |  |
|                                           |  |
|                                           |  |
|                                           |  |
|                                           |  |
|                                           |  |
|                                           |  |
|                                           |  |
|                                           |  |

Click this to enable/disable monitor display. A desktop image appears on the monitor icon when this button is in

| Click this to enable/disable monitor display. A desktop image appears on the monitor icon when this button is in the "Enable" position. Shortcut = $Alt + 2$ |  |  |  |  |
|----------------------------------------------------------------------------------------------------|--|--|--|--|
|                                                                                                    |  |  |  |  |
|                                                                                                    |  |  |  |  |
|                                                                                                    |  |  |  |  |
|                                                                                                    |  |  |  |  |
|                                                                                                    |  |  |  |  |
|                                                                                                    |  |  |  |  |
|                                                                                                    |  |  |  |  |
|                                                                                                    |  |  |  |  |
|                                                                                                    |  |  |  |  |
|                                                                                                    |  |  |  |  |
|                                                                                                    |  |  |  |  |
|                                                                                                    |  |  |  |  |
|                                                                                                    |  |  |  |  |
|                                                                                                    |  |  |  |  |
|                                                                                                    |  |  |  |  |
|                                                                                                    |  |  |  |  |
|                                                                                                    |  |  |  |  |
|                                                                                                    |  |  |  |  |
|                                                                                                    |  |  |  |  |
|                                                                                                    |  |  |  |  |
|                                                                                                    |  |  |  |  |
|                                                                                                    |  |  |  |  |
|                                                                                                    |  |  |  |  |
|                                                                                                    |  |  |  |  |
|                                                                                                    |  |  |  |  |
|                                                                                                    |  |  |  |  |

| Click this to enable/disable monitor display. A desktop image appears on the monitor icon when this button is in the "Enable" position. Shortcut = $Alt + 3$ |  |  |  |  |
|----------------------------------------------------------------------------------------------------|--|--|--|--|
|                                                                                                    |  |  |  |  |
|                                                                                                    |  |  |  |  |
|                                                                                                    |  |  |  |  |
|                                                                                                    |  |  |  |  |
|                                                                                                    |  |  |  |  |
|                                                                                                    |  |  |  |  |
|                                                                                                    |  |  |  |  |
|                                                                                                    |  |  |  |  |
|                                                                                                    |  |  |  |  |
|                                                                                                    |  |  |  |  |
|                                                                                                    |  |  |  |  |
|                                                                                                    |  |  |  |  |
|                                                                                                    |  |  |  |  |
|                                                                                                    |  |  |  |  |
|                                                                                                    |  |  |  |  |
|                                                                                                    |  |  |  |  |
|                                                                                                    |  |  |  |  |
|                                                                                                    |  |  |  |  |
|                                                                                                    |  |  |  |  |
|                                                                                                    |  |  |  |  |
|                                                                                                    |  |  |  |  |
|                                                                                                    |  |  |  |  |
|                                                                                                    |  |  |  |  |
|                                                                                                    |  |  |  |  |
|                                                                                                    |  |  |  |  |
|                                                                                                    |  |  |  |  |

| the "Enable" position. Shortcut = $Alt + 4$ |  |
|---------------------------------------------|--|
|                                             |  |
|                                             |  |
|                                             |  |
|                                             |  |
|                                             |  |
|                                             |  |
|                                             |  |
|                                             |  |
|                                             |  |
|                                             |  |
|                                             |  |
|                                             |  |
|                                             |  |
|                                             |  |
|                                             |  |
|                                             |  |
|                                             |  |
|                                             |  |
|                                             |  |
|                                             |  |
|                                             |  |
|                                             |  |
|                                             |  |
|                                             |  |
|                                             |  |
|                                             |  |
|                                             |  |
|                                             |  |
|                                             |  |
|                                             |  |
|                                             |  |
|                                             |  |
|                                             |  |
|                                             |  |
|                                             |  |
|                                             |  |
|                                             |  |
|                                             |  |
|                                             |  |
|                                             |  |
|                                             |  |
|                                             |  |
|                                             |  |
|                                             |  |

Click this to enable/disable monitor display. A desktop image appears on the monitor icon when this button is in

| in the "Enable" position. Shortcut = $Alt + 2$ |  |  |
|------------------------------------------------|--|--|
|                                                |  |  |
|                                                |  |  |
|                                                |  |  |
|                                                |  |  |
|                                                |  |  |
|                                                |  |  |
|                                                |  |  |
|                                                |  |  |
|                                                |  |  |
|                                                |  |  |
|                                                |  |  |
|                                                |  |  |
|                                                |  |  |
|                                                |  |  |
|                                                |  |  |
|                                                |  |  |
|                                                |  |  |
|                                                |  |  |
|                                                |  |  |
|                                                |  |  |
|                                                |  |  |
|                                                |  |  |
|                                                |  |  |
|                                                |  |  |
|                                                |  |  |
|                                                |  |  |
|                                                |  |  |
|                                                |  |  |
|                                                |  |  |
|                                                |  |  |
|                                                |  |  |
|                                                |  |  |
|                                                |  |  |
|                                                |  |  |
|                                                |  |  |
|                                                |  |  |
|                                                |  |  |
|                                                |  |  |

| in the "Enable" position. Shortcut = $Alt + 2$ |  |  |
|------------------------------------------------|--|--|
|                                                |  |  |
|                                                |  |  |
|                                                |  |  |
|                                                |  |  |
|                                                |  |  |
|                                                |  |  |
|                                                |  |  |
|                                                |  |  |
|                                                |  |  |
|                                                |  |  |
|                                                |  |  |
|                                                |  |  |
|                                                |  |  |
|                                                |  |  |
|                                                |  |  |
|                                                |  |  |
|                                                |  |  |
|                                                |  |  |
|                                                |  |  |
|                                                |  |  |
|                                                |  |  |
|                                                |  |  |
|                                                |  |  |
|                                                |  |  |
|                                                |  |  |
|                                                |  |  |
|                                                |  |  |
|                                                |  |  |
|                                                |  |  |
|                                                |  |  |
|                                                |  |  |
|                                                |  |  |
|                                                |  |  |
|                                                |  |  |
|                                                |  |  |
|                                                |  |  |
|                                                |  |  |
|                                                |  |  |

Click this to enable/disable TV display. A desktop image appears on the TV icon when this button is in the "Enable" position. Shortcut = Alt + 1

Click this to enable/disable TV display. A desktop image appears on the TV icon when this button is in the "Enable" position. Shortcut = Alt + 2

Click this to enable/disable TV display. A desktop image appears on the TV icon when this button is in the "Enable" position. Shortcut = Alt + 3

Click this to enable/disable TV display. A desktop image appears on the TV icon when this button is in the "Enable" position. Shortcut = Alt + 4

Click this to launch the following Monitor Properties pages:

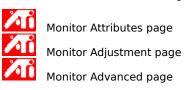

Click this to launch the Flat Panel Attributes page

Click this to launch the following TV Properties pages:

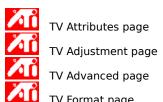

TV Format page

Displays a monitor icon, indicating that your graphics accelerator supports a monitor. A desktop image appears

on the icon screen when your monitor is enabled.

Displays a flat panel icon, indicating that your graphics accelerator supports a flat panel display. A desktop image appears on the icon screen when your flat panel is enabled.

| Displays a TV icon, indicating that your graphics accelerator supports a TV display. A desktop image appears on the icon screen when your TV is enabled. |  |  |  |  |
|----------------------------------------------------------------------------------------------------|--|--|--|--|
|                                                                                                    |  |  |  |  |
|                                                                                                    |  |  |  |  |
|                                                                                                    |  |  |  |  |
|                                                                                                    |  |  |  |  |
|                                                                                                    |  |  |  |  |
|                                                                                                    |  |  |  |  |
|                                                                                                    |  |  |  |  |
|                                                                                                    |  |  |  |  |
|                                                                                                    |  |  |  |  |
|                                                                                                    |  |  |  |  |
|                                                                                                    |  |  |  |  |
|                                                                                                    |  |  |  |  |
|                                                                                                    |  |  |  |  |
|                                                                                                    |  |  |  |  |
|                                                                                                    |  |  |  |  |
|                                                                                                    |  |  |  |  |
|                                                                                                    |  |  |  |  |
|                                                                                                    |  |  |  |  |
|                                                                                                    |  |  |  |  |
|                                                                                                    |  |  |  |  |
|                                                                                                    |  |  |  |  |
|                                                                                                    |  |  |  |  |
|                                                                                                    |  |  |  |  |
|                                                                                                    |  |  |  |  |

Displays the current resolution and refresh rate for your monitor.

Displays the current resolution and refresh rate for your flat panel display.

Displays the current resolution and refresh rate for your TV display.

Help is available for each item in this field. Click at the top of the dialog box, and then click the specific item for which you want information.

You must have more than one display device connected to your graphics accelerator, in order to use this feature. If you have dual monitors connected to your graphics accelerator, <u>click here</u>.

Your graphics accelerator does not have the dual controllers required to support Clone mode.

| Your graphics accelerator does not have the dual controllers required to support an extended desktop across multiple displays. |
|----------------------------------------------------------------------------------------------------|
|                                                                                                    |
|                                                                                                    |
|                                                                                                    |
|                                                                                                    |
|                                                                                                    |
|                                                                                                    |
|                                                                                                    |
|                                                                                                    |
|                                                                                                    |
|                                                                                                    |
|                                                                                                    |
|                                                                                                    |
|                                                                                                    |
|                                                                                                    |
|                                                                                                    |
|                                                                                                    |
|                                                                                                    |
|                                                                                                    |
|                                                                                                    |

# **Displays Scheme**

A displays scheme stores the configuration information for each display device (e.g., whether it is enabled or disabled).

## **Displays Scheme**

A displays scheme stores the configuration information for each display device [e.g., whether it is enabled or disabled, set to the primary or another display mode (i.e., resolution and refresh rate mode)].

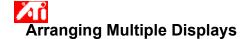

**For ATI's dual-controller graphics accelerators that support multiple display devices**, the ATI graphics driver makes it easy to configure your desktop for multiple displays, using one of two modes—**Extended Desktop** or **Clone** mode. Using controls on the ATI Displays tab, you simply select (at least) one display as Primary, with the remaining display(s) operating in one of these modes:

**Extended Desktop**—creates a seamless desktop spanning multiple displays, which acts as one large workspace. With Extended Desktop, you can choose to extend the desktop to either the right of, or below, the Primary display desktop. For proper operation, both display devices will automatically be set to the same resolution and color depth. However, the refresh rate can be set independently for each display.

Clone Mode—places an exact copy of the Primary display desktop onto the other display(s).

Tell me how to...

<u>ፖስ</u> ፖስ

select the primary display

select Extended Desktop mode

select Clone mode

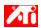

## Tell me how to...

{button ,JI(`>taskwin1',`MaximumResolution');CW(`subcon')} select the maximum resolution for my monitor {button ,JI(`>taskwin1',`MaximumRefreshRate');CW(`subcon')} select the maximum refresh rate for my monitor {button ,IE(FE(`ati64hlp.stb'),`JI(`>install',`Setup2')',`JI(`>install',`Setup')');CW(`subcon')} return to the Getting Started window {button ,Contents()} get more detailed information

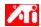

## Tell me how to...

{button ,JI(`>taskwin1', `ScreenPosition');CW(`subcon')} adjust the position of my monitor display {button ,JI(`>taskwin1', `ScreenSize');CW(`subcon')} adjust the size of my monitor display {button ,IE(FE(`ati64hlp.stb'), `JI(`>install', `Setup2')', `JI(`>install', `Setup')');CW(`subcon')} return to the Getting Started window {button ,Contents()} get more detailed information

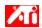

## Tell me how to...

{button ,JI('>taskwin1', 'Synchronization'); CW('subcon')} adjust the synchronization of my monitor display {button ,IE(FE('ati64hlp.stb'), 'JI('>install', 'Setup2')', 'JI('>install', 'Setup')'); CW('subcon')} return to the Getting Started window {button ,Contents()} get more detailed information

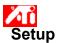

## To install a new display driver

- Click here to view Display Properties at the Settings tab.
- Click the Advanced button.
- 3 Click the Adapter tab, then click the Properties button.
- 4 Click the Driver tab.
- 5 Click the Update Driver button.
  - The "Upgrade Device Driver Wizard" appears.
- 6 Click Next to continue.
- 7 Select "Display a list of the known drivers for this device".
- 8 Click Next.
- 9 Click Have Disk.
- 10 Insert the ATI installation CD-ROM and type the following for Rage 128:

D:\install\r1282k (Where D is the drive letter of your CD-ROM), then click OK.

Or for RADEON™ type the following: D:\install\r62k

or

#### To install drivers downloaded from the Internet:

Type the complete path for the folder containing the new drivers (or use the Browse button to navigate to the appropriate folder), then click OK.

- 11 Select the display adapter that matches your hardware; then click Next.
- 12 Click Next to proceed with driver installation.

The new display driver files are copied to your computer.

- 13 Click Finish to close the "Upgrade Device Driver Wizard".
- 14 Click to save changes and exit Driver Properties page; then click Yes to restart Windows.

Note product.

Following the reset, DeskTop Help will guide you through some of the enhanced features of your new graphics accelerator

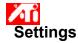

## To change the display driver

- 1 Click here to view Display Properties at the Settings tab.
- Click the Advanced button.
- 3 Click the Adapter tab, then click the Properties button.
- 4 Click the Driver tab.
- 5 Click the Update Driver button.
  - The "Upgrade Device Driver Wizard" appears.
- 6 Click Next to continue.
- 7 Select "Display a list of the known drivers for this device".
- 8 Click Next.
- 9 Click Have Disk.
- 10 Insert the ATI installation CD-ROM and type the following for Rage 128:

D:\install\r1282k (Where D is the drive letter of your CD-ROM), then click OK.

Or for RADEON™ type the following: D:\install\r62k

or

#### To install drivers downloaded from the Internet:

Type the complete path for the folder containing the new drivers (or use the Browse button to navigate to the appropriate folder), then click OK.

- 11 Select the display adapter that matches your hardware; then click Next.
- 12 Click Next to proceed with driver installation.

The new display driver files are copied to your computer.

- 13 Click Finish to close the "Upgrade Device Driver Wizard".
- 14 Click to save changes and exit Driver Properties page; then click Yes to restart Windows.

This macro selects the Set Your Monitor Attributes file to display based on the help file(s) detected.

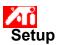

## To set your monitor attributes

- Click here to view Display Properties at the Settings tab.
- 2 Click the Advanced button.
- 3 Click the Monitor tab.
- 4 In the Refresh Frequency box, select the optimal refresh frequency for your monitor.
- 5 For..

**Multi-Monitor Configurations:** Click the Displays tab, followed by the Monitor button of the display you wish to adjust; then click the Attributes tab. (Your monitor must be enabled before you can change its display properties. <u>Click here</u> for more information.)

#### Single-Monitor Configurations: Click the Attributes tab.

- 6 If your monitor is equipped with a <u>Display Data Channel</u>, click the Use DDC Information button. Otherwise, go to the next step.
- 7 In the Maximum Resolution and Maximum Refresh boxes, select the desired settings for maximum resolution and maximum refresh rate.
- 8 Click OK.
- 9 Click Close to exit Display Properties.
- 10 Click Yes to restart Windows.

#### Note

Following the reset, DeskTop Help will guide you through some of the enhanced features of your new graphics accelerator product.

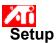

## To set your monitor attributes

- 1 Click here to view Display Properties at the Settings tab.
- 2 Click the Advanced button.
- 3 Click the Monitor tab.
- 4 In the Refresh Frequency box, select the optimal refresh frequency for your monitor.
- 5 Click the Displays tab.
- 6 Click the Monitor button.

Your monitor must be enabled before you can change its display properties. Click here for more information.

- 7 Click the Attributes tab.
- 8 If your monitor is equipped with a <u>Display Data Channel</u>, click the Use DDC Information button. Otherwise, go to the next step.
- 9 In the Maximum Resolution and Maximum Refresh boxes, select the desired settings for maximum resolution and maximum refresh rate.
- 10 Click OK.
- 11 Click Close to exit Display Properties.
- 12 Click Yes to restart Windows.

Note

Following the reset, DeskTop Help will guide you through some of the enhanced features of your new graphics accelerator product.

This macro selects the Set Your Monitor Attributes2 file to display based on the help file(s) detected.

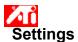

## To set your monitor attributes

- 1 Click here to view Display Properties at the Settings tab.
- 2 Click the Advanced button.
- 3 Click the Monitor tab.
- 4 In the Refresh Frequency box, select the optimal refresh frequency for your monitor.
- 5 For...

**Multi-Monitor Configurations:** Click the Displays tab, followed by the Monitor button of the display you wish to adjust; then click the Attributes tab. (Your monitor must be enabled before you can change its display properties. <u>Click here</u> for more information.)

Single-Monitor Configurations: Click the Attributes tab.

- 6 If your monitor is equipped with a <u>Display Data Channel</u>, click the Use DDC Information button. Otherwise, go to the next step.
- 7 In the Maximum Resolution and Maximum Refresh boxes, select the desired settings for maximum resolution and maximum refresh rate.
- 8 Click OK.
- 9 Click Close to exit Display Properties.
- 10 Click Yes to restart Windows.

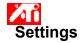

## To set your monitor attributes

- 1 Click here to view Display Properties at the Settings tab.
- 2 In the Refresh Frequency box, select the optimal refresh frequency for your monitor.
- 3 Click the Displays tab.
- 4 Click the Monitor button.
  - Your monitor must be enabled before you can change its display properties. Click here for more information.
- 5 Click the Attributes tab.
- 6 If your monitor is equipped with a <u>Display Data Channel</u>, click the Use DDC Information button. Otherwise, go to the next step.
  - In the Maximum Resolution and Maximum Refresh boxes, select the desired settings for maximum resolution and maximum refresh rate.
  - 8 Click OK.
  - 9 Click Close to exit Display Properties.
  - 10 Click Yes to restart Windows.

This macro selects the Maximum Refresh Rate file to display based on the help file(s) detected.

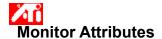

## To adjust the maximum refresh rate for your monitor

- Click here to view Display Properties.
- 2 Click the Settings tab.
- 3 Click the Advanced button.
- 4 For..

**Multi-Monitor Configurations:** Click the Displays tab, followed by the Monitor button of the display you wish to adjust; then click the Attributes tab. (Your monitor must be enabled before you can change its display properties. <u>Click here</u> for more information.)

## Single-Monitor Configurations: Click the Attributes tab.

- 5 If your monitor is equipped with a <u>Display Data Channel</u>, click the Use DDC Information button to complete this procedure. Otherwise, go to the next step.
- 6 In the Maximum Refresh box, select the desired setting for maximum refresh rate.
- 7 Click OK or Apply to save the changes you have made.

#### Warning

Consult your monitor user's manual before adjusting maximum refresh rates. Applying the wrong maximum refresh rate may seriously damage your monitor.

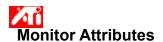

## To adjust the maximum refresh rate for your monitor

- Click here to view Display Properties.
- 2 Click the Settings tab.
- 3 Click the Advanced button.
- 4 Click the Displays tab.
- 5 Click the Monitor button.
  - Your monitor must be enabled before you can change its display properties. Click here for more information.
- 6 Click the Attributes tab.
- 7 If your monitor is equipped with a <u>Display Data Channel</u>, click the Use DDC Information button to complete this procedure. Otherwise, go to the next step.
- 8 In the Maximum Refresh box, select the desired setting for maximum refresh rate.
- 9 Click OK or Apply to save the changes you have made.

#### Note

If you have both a monitor and TV enabled, the refresh rate of your displays will be the same, being limited by the display with the lower refresh rate.

#### Warning

Consult your monitor user's manual before adjusting maximum refresh rates. Applying the wrong maximum refresh rate may seriously damage your monitor.

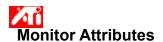

## To adjust the maximum refresh rate for your monitor

- Click here to view Display Properties.
- Click the Settings tab.
- 3 Click the Advanced button.
- 4 Click the Displays tab.
- 5 Click the Monitor button.
  - Your monitor must be enabled before you can change its display properties. Click here for more information.
- 6 Click the Attributes tab.
- 7 If your monitor is equipped with a <u>Display Data Channel</u>, click the Use DDC Information button to complete this procedure. Otherwise, go to the next step.
  - 8 In the Maximum Refresh box, select the desired setting for maximum refresh rate.
  - 9 Click OK or Apply to save the changes you have made.

#### Note

Where two display devices are enabled and set to the same <u>display mode</u>, the refresh rate of the displays will be the same, being limited by the display with the lower refresh rate.

#### Warning

Consult your monitor user's manual before adjusting maximum refresh rates. Applying the wrong maximum refresh rate may seriously damage your monitor.

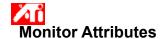

## To adjust the refresh rate for monitors in Extended Desktop mode

- 1 Click here to view Display Properties.
- 2 Click the Settings tab.
- 3 Click the Advanced button.
- 4 Click the Displays tab.
- 5 Click the Monitor button for the monitor you wish to adjust.
  - Your monitor must be enabled before you can change its display properties. Click here for more information.
- 6 Click the Attributes tab.
- 8 In the Refresh box, select the desired setting for refresh rate.

This box is only available in Extended Desktop mode. The available range of refresh rates depends on the Maximum Refresh setting, which in turn is set either manually, or through your monitor's <u>Display Data Channel</u> information.

9 Click OK or Apply to save the changes you have made.

#### Note

For Extended Desktop configurations that use multiple monitors, you can set the refresh rates independently for each monitor. The Refresh box is not available in <u>Clone mode</u>.

This macro selects the Maximum Resolution file to display based on the help file(s) detected.

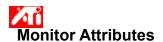

## To adjust the maximum resolution of your monitor

- 1 Click here to view Display Properties.
- 2 Click the Settings tab.
- 3 Click the Advanced button.
- 4 For..

Multi-Monitor Configurations: Click the Displays tab, followed by the Monitor button of the display you wish to adjust; then click the Attributes tab. (Your monitor must be enabled before you can change its display properties. Click here for more information.)

## Single-Monitor Configurations: Click the Attributes tab.

- 5 If your monitor is equipped with a <u>Display Data Channel</u>, click the Use DDC Information button to complete this procedure. Otherwise, go to the next step.
- 6 In the Maximum Resolution box, select the desired setting for maximum resolution.
- 7 Click OK or Apply to save the changes you have made.

#### Note

Your monitor will automatically go into panning mode if the Desktop Area (resolution) on the Settings page exceeds the value for maximum resolution you have selected.

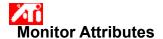

## To adjust the maximum resolution of your monitor

- Click here to view Display Properties.
  Click the Settings tab.
- 2
- 3 Click the Advanced button.
- Click the Displays tab. 4
- 5 Click the Monitor button.
  - Your monitor must be enabled before you can change its display properties. <u>Click here</u> for more information.
- Click the Attributes tab.
- If your monitor is equipped with a Display Data Channel, click the Use DDC Information button to complete this procedure. Otherwise, go to the next step.
- In the Maximum Resolution box, select the desired setting for maximum resolution.
- Click OK or Apply to save the changes you have made.

#### Note

If you have a monitor and a TV enabled, both displays will automatically go into panning mode if the Desktop Area (resolution) on the Settings page exceeds that of the display with the lower resolution.

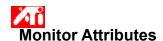

## To adjust the maximum resolution of your monitor

- Click here to view Display Properties.
  Click the Settings tab.
- 3 Click the Advanced button.
- Click the Displays tab. 4
- 5 Click the Monitor button.
  - Your monitor must be enabled before you can change its display properties. <u>Click here</u> for more information.
- Click the Attributes tab.
- If your monitor is equipped with a Display Data Channel, click the Use DDC Information button to complete this procedure. Otherwise, go to the next step.
  - In the Maximum Resolution box, select the desired setting for maximum resolution.
  - Click OK or Apply to save the changes you have made.

This macro selects the Monitor Screen Position file to display based on the help file(s) detected.

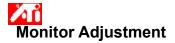

## To adjust your monitor screen position

- 1 Click here to view Display Properties.
- Click the Settings tab.
- 3 Click the Advanced button.
- 4 For...

**Multi-Monitor Configurations:** Click the Displays tab, followed by the Monitor button of the display you wish to adjust; then click the Adjustment tab. (Your monitor must be enabled before you can change its display properties. <u>Click here</u> for more information.)

Single-Monitor Configurations: Click the Adjustment tab.

5 Click one of the four position arrows in the Screen Position area to change your screen position.

The four position arrows shift your display left, right, up, or down.

6 Click OK or Apply to save the changes you have made.

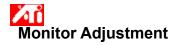

## To adjust your monitor screen position

- 1 Click here to view Display Properties.
- 2 Click the Settings tab.
- 3 Click the Advanced button.
- 4 Click the Displays tab.
- 5 Click the Monitor button.

Your monitor must be enabled before you can change its display properties.  $\underline{\text{Click here}}$  for more information.

- 6 Click the Adjustment tab.
- 7 Click one of the four position arrows in the Screen Position area to change your screen position.

The four position arrows shift your display left, right, up, or down.

8 Click OK or Apply to save the changes you have made.

This macro selects the Monitor Screen Size file to display based on the help file(s) detected.

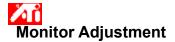

## To adjust your monitor screen size

- 1 Click here to view Display Properties.
- 2 Click the Settings tab.
- 3 Click the Advanced button.
- 4 For...

**Multi-Monitor Configurations:** Click the Displays tab, followed by the Monitor button of the display you wish to adjust; then click the Adjustment tab. (Your monitor must be enabled before you can change its display properties. <u>Click here</u> for more information.)

Single-Monitor Configurations: Click the Adjustment tab.

- 5 Click the (+) and (-) buttons in the Vertical/Horizontal Screen area to change your screen size.
  - The (+) and (-) buttons under Vertical Screen increase/decrease the vertical size of your monitor display.
  - The (+) and (-) buttons under Horizontal Screen increase/decrease the horizontal size of your monitor display.
- 6 Click OK or Apply to save the changes you have made.

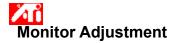

## To adjust your monitor screen size

- 1 Click here to view Display Properties.
- 2 Click the Settings tab.
- 3 Click the Advanced button.
- 4 Click the Displays tab.
- 5 Click the Monitor button.

Your monitor must be enabled before you can change its display properties. <u>Click here</u> for more information.

- 6 Click the Adjustment tab.
- 7 Click the (+) and (-) buttons in the Vertical/Horizontal Screen area to change your screen size.
  - The (+) and (-) buttons under Vertical Screen increase/decrease the vertical size of your monitor display.
  - The (+) and (-) buttons under Horizontal Screen increase/decrease the horizontal size of your monitor display.
- 8 Click OK or Apply to save the changes you have made.

#### Note

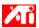

Size controls are not available if you have both a monitor and TV enabled.

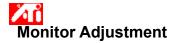

## To adjust your monitor screen size

- 1 Click here to view Display Properties.
- 2 Click the Settings tab.
- 3 Click the Advanced button.
- 4 Click the Displays tab.
- 5 Click the Monitor button.

Your monitor must be enabled before you can change its display properties. <u>Click here</u> for more information.

- 6 Click the Adjustment tab.
- 7 Click the (+) and (-) buttons in the Vertical/Horizontal Screen area to change your screen size.
  - The (+) and (-) buttons under Vertical Screen increase/decrease the vertical size of your monitor display.
  - The (+) and (-) buttons under Horizontal Screen increase/decrease the horizontal size of your monitor display.
- 8 Click OK or Apply to save the changes you have made.

#### Note

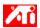

Size controls are not available if both a monitor and TV are set to the same  $\underline{\text{display mode}}$ .

This macro selects the Monitor Synchronization file to display based on the help file(s) detected.

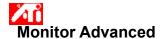

## To adjust your monitor synchronization

- 1 Click here to view Display Properties.
- 2 Click the Settings tab.
- 3 Click the Advanced button.
- 4 For...

**Multi-Monitor Configurations:** Click the Displays tab, followed by the Monitor button of the display you wish to adjust; then click the Advanced tab. (Your monitor must be enabled before you can change its display properties. <u>Click here</u> for more information.)

Single-Monitor Configurations: Click the Advanced tab.

- 5 In the Synchronization box, click the Horizontal or Vertical buttons to adjust synchronization.
- 6 Click OK or Apply to save the changes you have made.

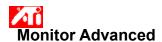

## To adjust your monitor synchronization

- 1 Click here to view Display Properties.
- 2 Click the Settings tab.
- 3 Click the Advanced button.
- 4 Click the Displays tab.
- 5 Click the Monitor button.

Your monitor must be enabled before you can change its display properties.  $\underline{\text{Click here}}$  for more information.

- 6 Click the Advanced tab.
- 7 In the Synchronization box, click the Horizontal or Vertical buttons to adjust synchronization.
- 8 Click OK or Apply to save the changes you have made.

This macro selects the Monitor Screen Size/Position Defaults file to display based on the help file(s) detected.

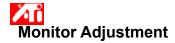

## To reset your monitor screen size and position to default values

- 1 Click here to view Display Properties.
- 2 Click the Settings tab.
- 3 Click the Advanced button.
- 4 For...

**Multi-Monitor Configurations:** Click the Displays tab, followed by the Monitor button of the display you wish to adjust; then click the Adjustment tab. (Your monitor must be enabled before you can change its display properties. <u>Click here</u> for more information.)

Single-Monitor Configurations: Click the Adjustment tab.

- 5 Click the Defaults button.
- 6 Click OK or Apply to save the changes you have made.

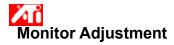

## To reset your monitor screen size and position to default values

- 1 Click here to view Display Properties.
- 2 Click the Settings tab.
- 3 Click the Advanced button.
- 4 Click the Displays tab.
- 5 Click the Monitor button.

Your monitor must be enabled before you can change its display properties. <u>Click here</u> for more information.

- 6 Click the Adjustment tab.
- 7 Click the Defaults button.
- 8 Click OK or Apply to save the changes you have made.

This macro selects the Monitor Screen Synchronization Defaults file to display based on the help file(s) detected.

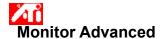

### To reset your monitor screen synchronization to default values

- 1 Click here to view Display Properties.
- 2 Click the Settings tab.
- 3 Click the Advanced button.
- 4 For...

**Multi-Monitor Configurations:** Click the Displays tab, followed by the Monitor button of the display you wish to adjust; then click the Advanced tab. (Your monitor must be enabled before you can change its display properties. <u>Click here</u> for more information.)

Single-Monitor Configurations: Click the Advanced tab.

- 5 Click the Defaults button.
- 6 Click OK or Apply to save the changes you have made.

{button ,AL(`adjustment')} Related Topics

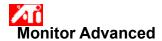

# To reset your monitor screen synchronization to default values

- 1 Click here to view Display Properties.
- 2 Click the Settings tab.
- 3 Click the Advanced button.
- 4 Click the Displays tab.
- 5 Click the Monitor button.

Your monitor must be enabled before you can change its display properties. <u>Click here</u> for more information.

- 6 Click the Advanced tab.
- 7 Click the Defaults button.
- 8 Click OK or Apply to save the changes you have made.

{button ,AL(`adjustment')} Related Topics

This macro selects the Monitor Screen Resolution/Refresh Rates Defaults file to display based on the help file(s) detected.

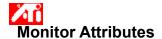

To reset your monitor's maximum screen resolution and refresh rates to default values

- 1 Click here to view Display Properties.
- 2 Click the Settings tab.
- 3 Click the Advanced button.
- 4 Click the Monitor tab.
- 5 Click the Defaults button.
- 6 Click OK or Apply to save the changes you have made.

{button ,AL(`settings')} Related Topics

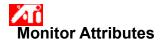

### To reset your monitor's maximum screen resolution and refresh rates to default values

- 1 Click here to view Display Properties.
- 2 Click the Settings tab.
- 3 Click the Advanced button.
- 4 Click the Displays tab.
- 5 Click the Monitor button.

Your monitor must be enabled before you can change its display properties. <u>Click here</u> for more information.

- 6 Click the Monitor tab.
- 7 Click the Defaults button.
- 8 Click OK or Apply to save the changes you have made.

{button ,AL(`settings')} Related Topics

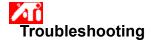

{button,JI('',`TROUBLE\_tips')} Troubleshooting Tips
{button,JI('',`TROUBLE\_faqs')} Troubleshooting FAQs
{button,EF('atiiprxx.exe','',1);CW('subcon')} Problem Report Wizard
{button,JI('',`TROUBLE\_technical\_support')} Technical Support

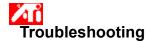

### **Troubleshooting Tips**

Difficulties with your computer display can arise from a combination of things. Listed below are several checks you can make to help determine the problem.

#### What's Wrong?

{button ,JI(`',`TROUBLE\_tips\_low\_resolution')} I cannot select the desired colors/screen resolution.

 $\label{thm:linear_problem} \mbox{\{button ,JI(`',`TROUBLE\_tips\_no\_install')\}} \qquad \qquad \mbox{My display driver does not work correctly.}$ 

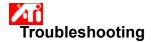

### If your display driver does not operate correctly

Install a standard driver which was included with your Windows 2000 installation disks, using the following steps:

- Click here to view Display Properties.
  Click the Settings tab.
- 2
- 3 Click the Advanced button.
- 4 Click the Adapter tab.
- Click the Properties button. 5
- Click the Driver tab. 6
- Click the Update Driver button.
  - The "Upgrade Device Driver Wizard" appears.
- 8 Click Next to continue.
- Select "Display a list of known drivers for this device". 9
- 10 Select "Show all hardware of this device class".
- In the Manufacturer's list, select ATI Technologies Inc. 11
- 12 In the Models list, select the display driver that matches your ATI graphics accelerator product.
- 13 Click Next and follow the on-screen instructions to complete the wizard.
- 14 Click Close to complete the installation, then click Yes to restart Windows.

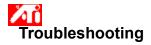

# If you cannot set your desired display colors/resolution

The combination of <u>color depth</u> and <u>screen resolution</u> that is available on the Settings page is dependent on the capabilities of the installed ATI graphics accelerator.

It is likely the BIOS is told that this combination is unavailable, based on the selected display device/graphics accelerator

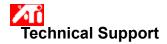

Please contact your dealer for technical support.

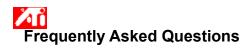

{button ,JI(`',`NEW\_drivers')} Where can I get the new ATI drivers?
{button ,JI(`>taskwin1',`ChangeDisplayType2')} How can I change display drivers?
{button ,JI(`',`Taskbarlcon')} What is the ATI Taskbar icon for?

# Where can I get the new ATI drivers?

Please contact your dealer to obtain new ATI enhanced drivers.

Displays the maximum supported resolution and refresh rate for your monitor.

Displays the maximum resolution values available for your monitor.

Displays the maximum refresh rates available for your monitor.

Warning

Consult your monitor user's manual before adjusting maximum refresh rates. Applying the wrong maximum refresh rate may seriously damage your monitor.

Click this button if your monitor is equipped with a Display Data Channel (DDC) — a data channel used by newer monitors to communicate their properties (such as maximum resolution and refresh rate) to the associated video adapter.

Displays an icon illustrating the size and position of your monitor display.

# Positions your monitor display.

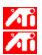

The four arrows under Screen Position shift your display left, right, up, or down.

Shortcuts: Alt in combination with J, K, I, or M.

Adjusts the size of your monitor display.

The (+) and (-) buttons under Vertical Screen Size increase/decrease the vertical size of your display. Shortcuts: Alt in combination with = (equals) or - (dash).

The (+) and (-) buttons under Horizontal Screen Size increase/decrease the horizontal size of your display. Shortcuts: Alt in combination with ] or [.

Click this button to reset your monitor screen size and position to default values.

Adjusts the Horizontal, Vertical and Composite synchronization of your monitor. Consult your monitor specifications for the recommended settings.

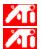

Clicking the Horizontal or Vertical buttons adjusts synchronization.

Clicking the Composite button toggles the composite sync on and or Clicking the Composite button toggles the composite sync on and off. Clicking this button adjusts horizontal synchronization.

Clicking this button adjusts vertical synchronization.

Placing a check here combines the horizontal and vertical synchronization signals supplied by your ATI graphics card to your monitor.

Warning

Composite sync should be checked only if you are using a composite sync monitor. Consult your monitor user's manual for information on your monitor type.

Click this button to reset monitor synchronization to default values.

#### Screen Resolution

Screen Resolution is the number of  $\underline{\text{pixels}}$  displayed on your screen, expressed as a number in the form WxH, where W is the number of pixels displayed horizontally (width) and H is the number of pixels displayed vertically (height). Typical screen resolutions include 640x480, 800x600, 1024x768, 1152x864 and 1280x1024.

#### Pixel

A pixel is one 'dot' on your display. Each pixel can be a different color. The number of possible colors is determined by the number of bits associated with each pixel to represents that pixel's color. This is specified as the bpp (bits per pixel) setting. Some common values are:

7N 1N 1N

8 bpp - gives 256 colors

16 bpp - gives 65K colors

32 bpp - gives 16.7M colors

# **Display Data Channel**

A data channel used by newer monitors which communicates a monitor's properties (such as maximum resolution and refresh rate) to the associated video adapter. This helps the system present valid options to the user for configuring the display.

| Your graphics accelerator allows you to display on-screen contents in distinct display modes, having distinct resolutions and refresh rates. |
|----------------------------------------------------------------------------------------------------|
|                                                                                                    |
|                                                                                                    |
|                                                                                                    |
|                                                                                                    |
|                                                                                                    |
|                                                                                                    |
|                                                                                                    |
|                                                                                                    |
|                                                                                                    |
|                                                                                                    |
|                                                                                                    |
|                                                                                                    |
|                                                                                                    |
|                                                                                                    |
|                                                                                                    |
|                                                                                                    |

| Placing a check here will optimize your OpenGL settings for quality. Further refinements can be made by adjusting your OpenGL Settings controls. |  |
|----------------------------------------------------------------------------------------------------|--|
|                                                                                                    |  |
|                                                                                                    |  |
|                                                                                                    |  |
|                                                                                                    |  |
|                                                                                                    |  |
|                                                                                                    |  |
|                                                                                                    |  |
|                                                                                                    |  |
|                                                                                                    |  |
|                                                                                                    |  |
|                                                                                                    |  |
|                                                                                                    |  |
|                                                                                                    |  |
|                                                                                                    |  |
|                                                                                                    |  |
|                                                                                                    |  |
|                                                                                                    |  |
|                                                                                                    |  |
|                                                                                                    |  |

| OpenOL Settings controls. |  |  |
|---------------------------|--|--|
|                           |  |  |
|                           |  |  |
|                           |  |  |
|                           |  |  |
|                           |  |  |
|                           |  |  |
|                           |  |  |
|                           |  |  |
|                           |  |  |
|                           |  |  |
|                           |  |  |
|                           |  |  |
|                           |  |  |
|                           |  |  |
|                           |  |  |
|                           |  |  |
|                           |  |  |
|                           |  |  |
|                           |  |  |
|                           |  |  |
|                           |  |  |
|                           |  |  |
|                           |  |  |
|                           |  |  |
|                           |  |  |
|                           |  |  |
|                           |  |  |
|                           |  |  |
|                           |  |  |
|                           |  |  |
|                           |  |  |
|                           |  |  |
|                           |  |  |
|                           |  |  |
|                           |  |  |
|                           |  |  |
|                           |  |  |
|                           |  |  |
|                           |  |  |
|                           |  |  |
|                           |  |  |
|                           |  |  |
|                           |  |  |
|                           |  |  |
|                           |  |  |
|                           |  |  |
|                           |  |  |
|                           |  |  |
|                           |  |  |
|                           |  |  |
|                           |  |  |
|                           |  |  |
|                           |  |  |
|                           |  |  |
|                           |  |  |
|                           |  |  |
|                           |  |  |
|                           |  |  |
|                           |  |  |
|                           |  |  |
|                           |  |  |
|                           |  |  |
|                           |  |  |
|                           |  |  |
|                           |  |  |
|                           |  |  |
|                           |  |  |

Placing a check here will optimize your OpenGL settings for performance. Further refinements can be made by adjusting your

| Placing a check here may increase performance for games that make heavy use of textures, but could also reduce image quality. |  |
|----------------------------------------------------------------------------------------------------|--|
|                                                                                                    |  |
|                                                                                                    |  |
|                                                                                                    |  |
|                                                                                                    |  |
|                                                                                                    |  |
|                                                                                                    |  |
|                                                                                                    |  |
|                                                                                                    |  |
|                                                                                                    |  |
|                                                                                                    |  |
|                                                                                                    |  |
|                                                                                                    |  |
|                                                                                                    |  |
|                                                                                                    |  |
|                                                                                                    |  |
|                                                                                                    |  |
|                                                                                                    |  |
|                                                                                                    |  |
|                                                                                                    |  |
|                                                                                                    |  |
|                                                                                                    |  |
|                                                                                                    |  |
|                                                                                                    |  |
|                                                                                                    |  |
|                                                                                                    |  |
|                                                                                                    |  |
|                                                                                                    |  |
|                                                                                                    |  |
|                                                                                                    |  |
|                                                                                                    |  |
|                                                                                                    |  |

Placing a check here enables rapid updates of those portions of your screen that have been moved.

Placing a check here may remove certain onscreen artifacts that are sometimes produced when both dithering and alpha

blending are enabled.

| Placing a check here will lower the frames per higher frame rates. | second rate in full screer | n games but reduce the im | age tearing that can occur with |
|--------------------------------------------------------------------|----------------------------|---------------------------|---------------------------------|
|                                                                    |                            |                           |                                 |
|                                                                    |                            |                           |                                 |
|                                                                    |                            |                           |                                 |
|                                                                    |                            |                           |                                 |
|                                                                    |                            |                           |                                 |
|                                                                    |                            |                           |                                 |
|                                                                    |                            |                           |                                 |
|                                                                    |                            |                           |                                 |
|                                                                    |                            |                           |                                 |
|                                                                    |                            |                           |                                 |
|                                                                    |                            |                           |                                 |
|                                                                    |                            |                           |                                 |
|                                                                    |                            |                           |                                 |
|                                                                    |                            |                           |                                 |
|                                                                    |                            |                           |                                 |
|                                                                    |                            |                           |                                 |
|                                                                    |                            |                           |                                 |
|                                                                    |                            |                           |                                 |
|                                                                    |                            |                           |                                 |

Placing a check here will enable hardware acceleration of page flipping to swap full screen buffers.

| Selecting higher values for subpixel precision will result in greater image accuracy but may cause a slight drop in performance. |  |
|----------------------------------------------------------------------------------------------------|--|
|                                                                                                    |  |
|                                                                                                    |  |
|                                                                                                    |  |
|                                                                                                    |  |
|                                                                                                    |  |
|                                                                                                    |  |
|                                                                                                    |  |
|                                                                                                    |  |
|                                                                                                    |  |
|                                                                                                    |  |
|                                                                                                    |  |
|                                                                                                    |  |
|                                                                                                    |  |
|                                                                                                    |  |
|                                                                                                    |  |
|                                                                                                    |  |
|                                                                                                    |  |
|                                                                                                    |  |
|                                                                                                    |  |
|                                                                                                    |  |
|                                                                                                    |  |
|                                                                                                    |  |
|                                                                                                    |  |
|                                                                                                    |  |
|                                                                                                    |  |
|                                                                                                    |  |
|                                                                                                    |  |
|                                                                                                    |  |
|                                                                                                    |  |
|                                                                                                    |  |
|                                                                                                    |  |
|                                                                                                    |  |
|                                                                                                    |  |
|                                                                                                    |  |
|                                                                                                    |  |
|                                                                                                    |  |
|                                                                                                    |  |
|                                                                                                    |  |
|                                                                                                    |  |
|                                                                                                    |  |
|                                                                                                    |  |
|                                                                                                    |  |

The Sharp setting is recommended for larger, more detailed, mipmapped scenes.

The Fuzzy setting is recommended for smaller, less detailed, mipmapped scenes.

| Placing a check here will lower the frames per second rate in full sc higher frame rates. | reen games but reduce the image tearing that can occur with |
|-------------------------------------------------------------------------------------------|-------------------------------------------------------------|
|                                                                                           |                                                             |
|                                                                                           |                                                             |
|                                                                                           |                                                             |
|                                                                                           |                                                             |
|                                                                                           |                                                             |
|                                                                                           |                                                             |
|                                                                                           |                                                             |
|                                                                                           |                                                             |
|                                                                                           |                                                             |
|                                                                                           |                                                             |
|                                                                                           |                                                             |
|                                                                                           |                                                             |
|                                                                                           |                                                             |
|                                                                                           |                                                             |
|                                                                                           |                                                             |
|                                                                                           |                                                             |
|                                                                                           |                                                             |
|                                                                                           |                                                             |
|                                                                                           |                                                             |

Placing a check here will provide smooth object edges but cause some drop in performance.

| Placing a check here will cause a drop in performance. You should activate this feature only if the game you are running cannot use other texture formats. |
|----------------------------------------------------------------------------------------------------|
|                                                                                                    |
|                                                                                                    |
|                                                                                                    |
|                                                                                                    |
|                                                                                                    |
|                                                                                                    |
|                                                                                                    |
|                                                                                                    |
|                                                                                                    |
|                                                                                                    |
|                                                                                                    |
|                                                                                                    |
|                                                                                                    |
|                                                                                                    |
|                                                                                                    |
|                                                                                                    |
|                                                                                                    |
|                                                                                                    |
|                                                                                                    |
|                                                                                                    |
|                                                                                                    |
|                                                                                                    |
|                                                                                                    |
|                                                                                                    |
|                                                                                                    |

| The recommended setting for this feature is 32 | . Select a lower value | e only if your application | encounters difficulties at t | his setting. |
|------------------------------------------------|------------------------|----------------------------|------------------------------|--------------|
|                                                |                        |                            |                              |              |
|                                                |                        |                            |                              |              |
|                                                |                        |                            |                              |              |
|                                                |                        |                            |                              |              |
|                                                |                        |                            |                              |              |
|                                                |                        |                            |                              |              |
|                                                |                        |                            |                              |              |
|                                                |                        |                            |                              |              |
|                                                |                        |                            |                              |              |
|                                                |                        |                            |                              |              |
|                                                |                        |                            |                              |              |
|                                                |                        |                            |                              |              |
|                                                |                        |                            |                              |              |
|                                                |                        |                            |                              |              |
|                                                |                        |                            |                              |              |
|                                                |                        |                            |                              |              |
|                                                |                        |                            |                              |              |
|                                                |                        |                            |                              |              |
|                                                |                        |                            |                              |              |
|                                                |                        |                            |                              |              |
|                                                |                        |                            |                              |              |
|                                                |                        |                            |                              |              |
|                                                |                        |                            |                              |              |
|                                                |                        |                            |                              |              |
|                                                |                        |                            |                              |              |
|                                                |                        |                            |                              |              |
|                                                |                        |                            |                              |              |
|                                                |                        |                            |                              |              |
|                                                |                        |                            |                              |              |
|                                                |                        |                            |                              |              |
|                                                |                        |                            |                              |              |
|                                                |                        |                            |                              |              |
|                                                |                        |                            |                              |              |
|                                                |                        |                            |                              |              |
|                                                |                        |                            |                              |              |
|                                                |                        |                            |                              |              |
|                                                |                        |                            |                              |              |
|                                                |                        |                            |                              |              |
|                                                |                        |                            |                              |              |
|                                                |                        |                            |                              |              |
|                                                |                        |                            |                              |              |
|                                                |                        |                            |                              |              |
|                                                |                        |                            |                              |              |
|                                                |                        |                            |                              |              |
|                                                |                        |                            |                              |              |
|                                                |                        |                            |                              |              |
|                                                |                        |                            |                              |              |
|                                                |                        |                            |                              |              |
|                                                |                        |                            |                              |              |
|                                                |                        |                            |                              |              |
|                                                |                        |                            |                              |              |

Clicking this button will add or remove the ATI icon from the taskbar.

Use this feature to rotate your display area.

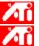

Drag the slider to the **-90** position to rotate your display area 90° counter-clockwise.

Drag the slider to the **+90** position to rotate your display area 90° clockwise.

Click OK or Apply to save the changes you have made.

| Place a check here to activate the list of projector resolutions; then select the appropriate setting from the list of resolutions before clicking Apply. | į |
|----------------------------------------------------------------------------------------------------|---|
|                                                                                                    |   |
|                                                                                                    |   |
|                                                                                                    |   |
|                                                                                                    |   |
|                                                                                                    |   |
|                                                                                                    |   |
|                                                                                                    |   |
|                                                                                                    |   |
|                                                                                                    |   |
|                                                                                                    |   |
|                                                                                                    |   |
|                                                                                                    |   |
|                                                                                                    |   |
|                                                                                                    |   |
|                                                                                                    |   |
|                                                                                                    |   |
|                                                                                                    |   |
|                                                                                                    |   |
|                                                                                                    |   |
|                                                                                                    |   |
|                                                                                                    |   |
|                                                                                                    |   |
|                                                                                                    |   |
|                                                                                                    |   |
|                                                                                                    |   |
|                                                                                                    |   |

Select the appropriate resolution for your projector from this list; then click Apply.

Placing a check here disables other formats of Z-buffer and utilizes 16-bit Z-buffering.

Placing a check here enables texture compression.

Placing a check here enables single rendering mode.

| Selecting "Wait for vertical synch" the higher frame rate. | " will lower the frame | rate of full screen ga | mes but reduce the ima | age tearing that can occur with |
|------------------------------------------------------------|------------------------|------------------------|------------------------|---------------------------------|
|                                                            |                        |                        |                        |                                 |
|                                                            |                        |                        |                        |                                 |
|                                                            |                        |                        |                        |                                 |
|                                                            |                        |                        |                        |                                 |
|                                                            |                        |                        |                        |                                 |
|                                                            |                        |                        |                        |                                 |
|                                                            |                        |                        |                        |                                 |
|                                                            |                        |                        |                        |                                 |
|                                                            |                        |                        |                        |                                 |
|                                                            |                        |                        |                        |                                 |
|                                                            |                        |                        |                        |                                 |
|                                                            |                        |                        |                        |                                 |
|                                                            |                        |                        |                        |                                 |
|                                                            |                        |                        |                        |                                 |
|                                                            |                        |                        |                        |                                 |
|                                                            |                        |                        |                        |                                 |
|                                                            |                        |                        |                        |                                 |
|                                                            |                        |                        |                        |                                 |
|                                                            |                        |                        |                        |                                 |
|                                                            |                        |                        |                        |                                 |
|                                                            |                        |                        |                        |                                 |
|                                                            |                        |                        |                        |                                 |
|                                                            |                        |                        |                        |                                 |
|                                                            |                        |                        |                        |                                 |
|                                                            |                        |                        |                        |                                 |

Selecting a level of full-scene anti-aliasing will result in an overall higher quality image with a slight reduction in performance. When "Application Preference" mode is selected, the driver will use anti-aliasing only when an application requests it. When "Always On" mode is selected, the driver will force anti-aliasing on all the applications.

Z-Buffer Bit Depth can be 16 bits, 24 bits, or 32 bits. For example, by selecting "16:24", the driver supports both 16 bit and 24 bit Z buffers. 16 and 24 are selected by default to achieve optimum performance.

Placing a check here adds a 32-bit Z-buffer with 8 bits for stencil and 24 bits for the Z buffer.

Enables support for DirectX compressed texture formats. Some applications cannot handle too many texture formats. By selecting "Disabled", the driver will not support compressed texture formats, thus reducing the number of texture formats supported.

| Selecting a level of full-scene anti-aliasing will result in an overall higher quality image with a slight reduction in performance. |  |
|----------------------------------------------------------------------------------------------------|--|
|                                                                                                    |  |
|                                                                                                    |  |
|                                                                                                    |  |
|                                                                                                    |  |
|                                                                                                    |  |
|                                                                                                    |  |
|                                                                                                    |  |
|                                                                                                    |  |
|                                                                                                    |  |
|                                                                                                    |  |
|                                                                                                    |  |
|                                                                                                    |  |
|                                                                                                    |  |
|                                                                                                    |  |
|                                                                                                    |  |
|                                                                                                    |  |
|                                                                                                    |  |
|                                                                                                    |  |
|                                                                                                    |  |
|                                                                                                    |  |
|                                                                                                    |  |
|                                                                                                    |  |
|                                                                                                    |  |
|                                                                                                    |  |
|                                                                                                    |  |
|                                                                                                    |  |
|                                                                                                    |  |
|                                                                                                    |  |
|                                                                                                    |  |
|                                                                                                    |  |
|                                                                                                    |  |
|                                                                                                    |  |
|                                                                                                    |  |
|                                                                                                    |  |
|                                                                                                    |  |
|                                                                                                    |  |
|                                                                                                    |  |
|                                                                                                    |  |
|                                                                                                    |  |
|                                                                                                    |  |
|                                                                                                    |  |
|                                                                                                    |  |

Selecting a level of anisotropic texture filtering will result in much higher quality textures, with a negligible reduction in

performance.

| ires more video i | mple ratio would impmemory. | Ī | - |  |
|-------------------|-----------------------------|---|---|--|
|                   |                             |   |   |  |
|                   |                             |   |   |  |
|                   |                             |   |   |  |
|                   |                             |   |   |  |
|                   |                             |   |   |  |
|                   |                             |   |   |  |
|                   |                             |   |   |  |
|                   |                             |   |   |  |
|                   |                             |   |   |  |
|                   |                             |   |   |  |
|                   |                             |   |   |  |
|                   |                             |   |   |  |
|                   |                             |   |   |  |
|                   |                             |   |   |  |
|                   |                             |   |   |  |
|                   |                             |   |   |  |
|                   |                             |   |   |  |
|                   |                             |   |   |  |
|                   |                             |   |   |  |
|                   |                             |   |   |  |
|                   |                             |   |   |  |
|                   |                             |   |   |  |
|                   |                             |   |   |  |
|                   |                             |   |   |  |
|                   |                             |   |   |  |
|                   |                             |   |   |  |
|                   |                             |   |   |  |
|                   |                             |   |   |  |
|                   |                             |   |   |  |

Placing a check here returns the display to normal view.

Placing a check here rotates the display 90 degrees clockwise.

Placing a check here rotates the display 90 degrees counter-clockwise.

Placing a check here rotates the display 180 degrees.

Lists the seven rotation schemes that you can assign individual hotkeys for.

Click this button to restore your rotation settings to the default value (standard landscape).

Click this button to save your hotkey rotation scheme.

Displays the user assigned hotkey for the current selection in the "Configure Hotkey" list above. You can assign any alphanumeric key (your hotkey) to quickly configure any of the seven rotation schemes. By default, to recall your scheme you must press Ctrl+Alt+hotkey. You can also assign the following key combinations: Ctrl+Shift+hotkey; Shift+Alt+hotkey.

Click this button to restore your Direct 3D settings to default values.

Check this box to view any warning messages resulting from changes to the Direct 3D settings.

| Select the option that will remove certain onscreen artifacts that are sometimes produced when both dithering and alpha blending are enabled. |  |  |  |  |  |
|----------------------------------------------------------------------------------------------------|--|--|--|--|--|
|                                                                                                    |  |  |  |  |  |
|                                                                                                    |  |  |  |  |  |
|                                                                                                    |  |  |  |  |  |
|                                                                                                    |  |  |  |  |  |
|                                                                                                    |  |  |  |  |  |
|                                                                                                    |  |  |  |  |  |
|                                                                                                    |  |  |  |  |  |
|                                                                                                    |  |  |  |  |  |
|                                                                                                    |  |  |  |  |  |
|                                                                                                    |  |  |  |  |  |
|                                                                                                    |  |  |  |  |  |
|                                                                                                    |  |  |  |  |  |
|                                                                                                    |  |  |  |  |  |
|                                                                                                    |  |  |  |  |  |
|                                                                                                    |  |  |  |  |  |
|                                                                                                    |  |  |  |  |  |
|                                                                                                    |  |  |  |  |  |
|                                                                                                    |  |  |  |  |  |
|                                                                                                    |  |  |  |  |  |
|                                                                                                    |  |  |  |  |  |
|                                                                                                    |  |  |  |  |  |
|                                                                                                    |  |  |  |  |  |
|                                                                                                    |  |  |  |  |  |
|                                                                                                    |  |  |  |  |  |
|                                                                                                    |  |  |  |  |  |
|                                                                                                    |  |  |  |  |  |
|                                                                                                    |  |  |  |  |  |

| Use this control to set the Direct 3D fog support. Disabling Table Fog Support may allow some games to use an alternative fog method. |  |
|----------------------------------------------------------------------------------------------------|--|
|                                                                                                    |  |
|                                                                                                    |  |
|                                                                                                    |  |
|                                                                                                    |  |
|                                                                                                    |  |
|                                                                                                    |  |
|                                                                                                    |  |
|                                                                                                    |  |
|                                                                                                    |  |
|                                                                                                    |  |
|                                                                                                    |  |
|                                                                                                    |  |
|                                                                                                    |  |
|                                                                                                    |  |
|                                                                                                    |  |
|                                                                                                    |  |
|                                                                                                    |  |
|                                                                                                    |  |
|                                                                                                    |  |
|                                                                                                    |  |

Check this box to enable the ATI taskbar icon. Note, this must be enabled for ATI hotkey support.

Place a check here if you want the mouse pointer movement to track the display rotation. (eg. If you move the mouse horizontally, the pointer moves horizontally across the rotated desktop.) Otherwise, the mouse pointer will continue to move relative to the Standard Landscape view, regardless of the display rotation.

This control allows you to configure how much of your system's memory will be dedicated to graphics.

Selecting Alternate Pixel Center may eliminate problems with some D3D games which display vertical and horizontal lines around textures, or text that appears incorrect. However, this setting should only be used if you are experiencing the symptoms mentioned, as it may cause problems with other games.

| Placing a check here will enable W-Buffer this feature. | support for 3D games. I | t is recommended to dis | sable this for games th | at do not support |
|---------------------------------------------------------|-------------------------|-------------------------|-------------------------|-------------------|
|                                                         |                         |                         |                         |                   |
|                                                         |                         |                         |                         |                   |
|                                                         |                         |                         |                         |                   |
|                                                         |                         |                         |                         |                   |
|                                                         |                         |                         |                         |                   |
|                                                         |                         |                         |                         |                   |
|                                                         |                         |                         |                         |                   |
|                                                         |                         |                         |                         |                   |
|                                                         |                         |                         |                         |                   |
|                                                         |                         |                         |                         |                   |
|                                                         |                         |                         |                         |                   |
|                                                         |                         |                         |                         |                   |
|                                                         |                         |                         |                         |                   |
|                                                         |                         |                         |                         |                   |
|                                                         |                         |                         |                         |                   |
|                                                         |                         |                         |                         |                   |
|                                                         |                         |                         |                         |                   |
|                                                         |                         |                         |                         |                   |
|                                                         |                         |                         |                         |                   |
|                                                         |                         |                         |                         |                   |
|                                                         |                         |                         |                         |                   |
|                                                         |                         |                         |                         |                   |
|                                                         |                         |                         |                         |                   |

Place a check here to disable system tray access to the list of resolutions available.

Place a check here to enable Direct 3D warning messages and dialog boxes.

| Place a check here to activate desktop panning. This is used when the display area and screen area are at different resolution | ions. |
|----------------------------------------------------------------------------------------------------|-------|
|                                                                                                    |       |
|                                                                                                    |       |
|                                                                                                    |       |
|                                                                                                    |       |
|                                                                                                    |       |
|                                                                                                    |       |
|                                                                                                    |       |
|                                                                                                    |       |
|                                                                                                    |       |
|                                                                                                    |       |
|                                                                                                    |       |
|                                                                                                    |       |
|                                                                                                    |       |
|                                                                                                    |       |
|                                                                                                    |       |
|                                                                                                    |       |
|                                                                                                    |       |
|                                                                                                    |       |
|                                                                                                    |       |
|                                                                                                    |       |
|                                                                                                    |       |
|                                                                                                    |       |
|                                                                                                    |       |
|                                                                                                    |       |
|                                                                                                    |       |
|                                                                                                    |       |
|                                                                                                    |       |
|                                                                                                    |       |
|                                                                                                    |       |
|                                                                                                    |       |
|                                                                                                    |       |
|                                                                                                    |       |
|                                                                                                    |       |
|                                                                                                    |       |
|                                                                                                    |       |
|                                                                                                    |       |
|                                                                                                    |       |
|                                                                                                    |       |
|                                                                                                    |       |
|                                                                                                    |       |
|                                                                                                    |       |
|                                                                                                    |       |
|                                                                                                    |       |
|                                                                                                    |       |
|                                                                                                    |       |
|                                                                                                    |       |
|                                                                                                    |       |
|                                                                                                    |       |
|                                                                                                    |       |
|                                                                                                    |       |
|                                                                                                    |       |
|                                                                                                    |       |
|                                                                                                    |       |

| Click this button to launch HydraVision Desktop Management. This allows you to determine the behavior of pop-up windows and dialog boxes in a multiple-display environment. |
|----------------------------------------------------------------------------------------------------|
|                                                                                                    |
|                                                                                                    |
|                                                                                                    |
|                                                                                                    |
|                                                                                                    |
|                                                                                                    |
|                                                                                                    |
|                                                                                                    |
|                                                                                                    |
|                                                                                                    |
|                                                                                                    |
|                                                                                                    |
|                                                                                                    |

Click this button to assign this display as primary in a multiple-display environment.

Click this button to clone (exactly duplicate) the primary display desktop image onto this display.

| Click this button to extend your desktop to the right (with respect to the primary display's desktop). span across the primary and this display, from side-to-side. | The extended desktop will |
|----------------------------------------------------------------------------------------------------|---------------------------|
|                                                                                                    |                           |
|                                                                                                    |                           |
|                                                                                                    |                           |
|                                                                                                    |                           |
|                                                                                                    |                           |
|                                                                                                    |                           |
|                                                                                                    |                           |
|                                                                                                    |                           |
|                                                                                                    |                           |
|                                                                                                    |                           |
|                                                                                                    |                           |
|                                                                                                    |                           |
|                                                                                                    |                           |
|                                                                                                    |                           |
|                                                                                                    |                           |
|                                                                                                    |                           |
|                                                                                                    |                           |
|                                                                                                    |                           |
|                                                                                                    |                           |
|                                                                                                    |                           |
|                                                                                                    |                           |
|                                                                                                    |                           |

| Click this button to extend your desktop downward (with respect to the primary display's desktop). The extended desktop will span across the primary and this display, from top-to-bottom. |
|----------------------------------------------------------------------------------------------------|
|                                                                                                    |
|                                                                                                    |
|                                                                                                    |
|                                                                                                    |

This macro selects the Display Properties file to display based on the help file(s) detected.

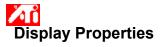

Žπi

The following <u>Display Properties</u> pages have been added or modified to support the new enhanced display driver utilities:

Color page – for correcting color tonal differences between real color values and the way your monitor displays them.

Attributes page – for settings monitor attributes such as the maximum resolution and maximum refresh rate; and for enabling DDC monitor communication.

Advanced page – for adjusting the size and position of your monitor's image.

Adjustment page – for adjusting your monitor's horizontal and vertical synchronization controls.

# Display Properties

The following Display Properties pages have been added or modified to support the new enhanced display driver utilities:

ŽΠΪ Color page – for correcting color tone differences between real color values and the way your monitor or flat panel displays them.

Displays page – for enabling/disabling your display device; for launching various properties pages <u>associated</u> with your display device; and for storing various displays schemes for easy recall later.

Display-Dependent Properties pages – for making advanced adjustments to your display devices – for example, adjusting the size and position of your monitor display.

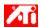

The Display-Dependent Properties pages are accessed through the Displays page.

## ATI Taskbar Icon

ATI's shortcut icon provides instant access to various programs, display settings, and the ATI Desktop online help

If you position the mouse cursor over the ATI icon, you can view the following settings:

screen resolution

desktop size

color depth

If you click the right mouse button on the ATI icon, a menu appears with several options, including the following:

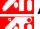

ATI Programs—open all installed ATI programs from one location

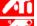

Schemes—select a previously-saved displays scheme

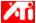

Settings—open the ATI Icon Settings, the Display Settings, and the Device Settings

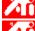

**Help**—launch the ATI Desktop help system

Troubleshooting—launch a troubleshooting help session

Tip

On the ATI Options properties page, there are options to disable the taskbar icon application and to remove the taskbar icon from the system tray. <u>Click here</u> for more information.

You can also launch the ATI Desktop help directly by double-clicking the left mouse button on this icon.

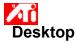

ŽΠΪ

ŽΪ

Your Windows desktop is equipped with Smart View. This feature attempts to set up an optimal display area for each display device set to a particular display mode (i.e., resolution and refresh rate). Some of the benefits of Smart View include:

automatically resizing the desktop area to follow changes in source image size.

shows the full desktop area whenever possible.

automatically goes in and out of panning mode whenever required by display device limitations.

display devices do not need to turn off when the size of the desktop exceeds the maximum resolution for that device.

Click the type of icons that you want in the ATI Taskbar menu.

Check the Side Image on Menu box to display the ATI Technologies graphic on the menu.

### **Display Properties**

Using the Display Properties dialog box, you can customize various screen elements in Windows. To access this dialog box, click the right mouse button in an empty area of the desktop, and then click Properties.

#### **Device Manager**

The Device Manager is accessed as one tab of the System Properties dialog box. It provides a categorized list of all the hardware on your computer (including your display adapter), allowing you to view or change a particular device driver, or modify its configuration.

#### **Device Driver**

This is the lowest-level software which deals directly with the hardware of a particular computer device (such as a mouse, keyboard, graphics accelerator, etc.).

#### **System Properties**

Using the System Properties dialog box, you can view or modify your system configuration settings, including your graphics accelerator hardware configuration (through the Device Manager). To display the System Properties, double-click the System icon in the Control Panel.